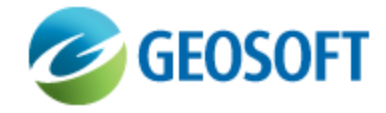

# Oasis montaj How-To Guide

Display GM-SYS® 3D Model

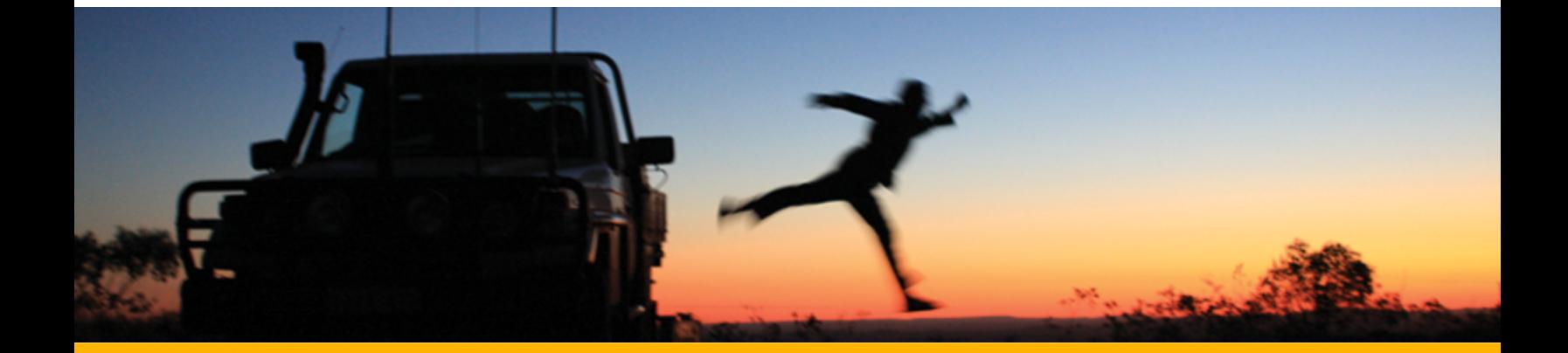

The software described in this manual is furnished under license and may only be used or copied in accordance with the terms of the license.

Manual release date: April-25-12.

Please send comments or questions to info@geosoft.com

© 2012 Geosoft Inc. All rights reserved. Geosoft, Oasis montaj, GM-SYS<sup>®</sup> Profile and GM-SYS<sup>®</sup> 3D are registered trademarks of Geosoft Inc. Other brand and product names mentioned herein are properties of their respective trademark owners. No part of this publication may be reproduced, stored in a retrieval system or transmitted, in any form, or by any means, electronic, mechanical, photocopying, reading, or otherwise, without prior consent from Geosoft Inc.

The software described in this manual is furnished under license and may only be used or copied in accordance with the terms of the license. OM.h.2012.04

Windows™, and Windows NT are either registered trademarks or trademarks of Microsoft Corporation.

Geosoft Incorporated Queen's Quay Terminal 207 Queen's Quay West Suite 810, PO Box 131 Toronto, Ontario M5J 1A7 Canada Tel: (416) 369-0111 Fax: (416) 369-9599

Website: [www.geosoft.com](http://www.geosoft.com/) E-mail: [info@geosoft.com](mailto:info@geosoft.com)

#### **Support**

For obtaining technical support, email [support@geosoft.com](mailto:support@geosoft.com)

If you wish to speak to a technical support representative in your region, please visit the Geosoft Support page at: [www.geosoft.com/about-geosoft/contact-us/world-offices](http://www.geosoft.com/about-geosoft/contact-us/world-offices) for contact information.

# 3D Views

The *Display in 3D View* menu provides several options for displaying parts of the model in a 3D View.

- Display 3D Model creates a new 3D View or opens the existing 3D view to display all structure (layer) grids plus an optional observed data grid in the open model on a new map.
- Plan or Section Grid(s) -plots a single grid on a new drawing plane in the currently open 3D View.
- Relief Surface- displays a grid on a 3D surface in the currently open 3D View.

# **Displaying the Model as a 3D Stack**

This dialog creates a 3D View of the model in a map and associates that map with the model. It creates a 3D visualization of all structure grids plus an optional observed data grid from the open model on a new map.

To make it easier to display models with more than 10 layers, GMS3DISPLAY automatically loads the dialog with the next group of surface grids on successive runs.

9 If the map is created and already open, this GX allows you to add additional grids to the 3D *visualization. Close an existing map before running the GX to recreate it.*

## **To Display the Model as a 3D Stack**

- 1. On the *GM-SYS® 3D Tools* menu, select **Display in 3D View**.
- 2. Select **Display 3D Model**. The *Display 3D Model* dialog appears.

#### Display 3D Model  $\frac{1}{2}$   $\mathbf{x}$ Model Definition Filename: yar.g3d yar\_V3D.map V3D Map Name:  $\cdots$ **Input Anomaly Grid File:**  $\overline{\phantom{a}}$  $\cdots$ Anomaly Grid Color Table: colour.tbl  $\cdots$ Anomaly Grid Zoning Method: Histogram Equalization T Topography:  $\ddot{\phantom{1}}$  $\bullet$ Grid name 1:  $\overline{\phantom{a}}$  $\overline{\phantom{a}}$ Grid name 2:  $\overline{\phantom{a}}$  $\cdots$ Grid name 3:  $\ddot{\phantom{1}}$  $\bullet$ Grid name 4: ٠  $\cdots$ Grid name 5: ٠  $\ddot{\phantom{1}}$ Grid name 6:  $\ddotsc$ Grid name 7: ٠  $\ddotsc$ Grid name 8:  $\overline{\phantom{0}}$  $\bar{\phantom{a}}$ Grid name 9: ▼  $\cdots$ Color Zone File: var.zon  $\ddotsc$ OK. Cancel

- 3. Browse to the **V3D Map Name** to be created or edited. If no 3D map has been created for the model, a default map name will be constructed from the model name.
- 4. If you wish, select the **Input Anomaly Grid File** to display at the top of the stack from the dropdown list. If the grid does not appear in the list, you can browse to the grid.

Unlike the surface grids, this one will be displayed without relief, using it's own colour scheme, defined by the following two parameters.

- 5. Browse to the *Anomaly Grid Color Table*. This is the colour table for the top map in the stack.
- 6. From the drop-down list, select the **Anomaly Grid Zoning Method**.
- 7. By default the grid names will be pulled from the model and populate this dialog. If the grids are already displayed in the map and it is currently open, they will not appear here. From the dropdown lists, select the **Grids** to display. Alternately, you can browse to the grids.
- 8. Browse to the *Color Zone File*. This is a colour zone file to be used for displaying the surface grids. If this parameter is undefined, GMS3ZONE is called by default to prompt the user to create this zone file.
- 9. Click **OK**. The map is created or opened and the 3D View is opened in the viewer. You may use any of the standard Oasis tools for zooming and panning the map display.

# **Displaying an Image/Grid in 3D View**

This option plots a single grid as a new drawing plane in a 3D View. The grid may be placed in any orientation. Use this function to place a cross-section (e.g., seismic image, GM-SYS<sup>®</sup> Profile, etc.) into your 3D model.

#### **To Display a Plan or Section Grid in a 3D View**

Before you begin, make sure a 3D View is open. This function is disabled if a 3D View is not current.

- 1. On the *GM-SYS® 3D Tools* menu, select **Display in 3D View**.
- 2. Select **Plan or Section Grid(s)**. The *Display images/grids in a 3D view* dialog appears.

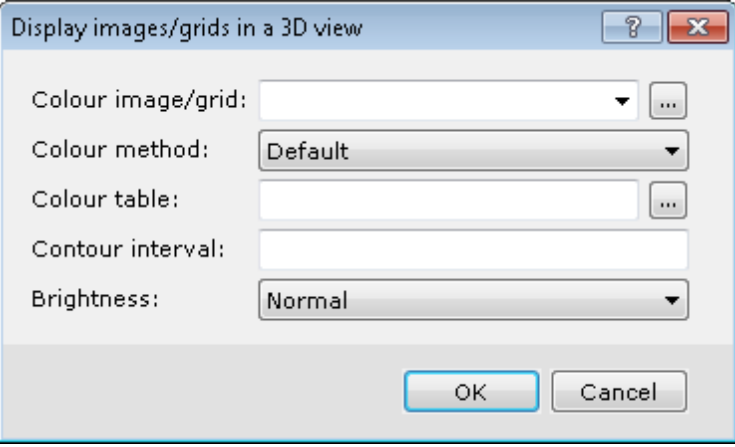

- 3. From the drop-down list, select the **Colour image/grid.** Alternately, you can browse to the grid.
- 4. Select the **Colour method** from the drop-down list.
- 5. Enter the *Contour interval* or leave the field blank to compute automatically.
- 6. From the drop-down list, select the **Brightness**. The options range from 90% lighter to 90% darker.
- 7. Click **OK**. The grid is displayed in the 3D View and the Viewer is opened. You may use any of the standard Oasis tools for zooming and panning the map display.

### **3D Surface From a Grid**

This option creates a relief surface in the currently opened 3D View. In some cases, the relief surface will be scaled to be centered within the view.

#### **To Display the 3D Surface from a grid**

Before you begin, make sure a 3D View is open. This function is disabled if a 3D View is not current.

- 1. On the *GM-SYS® 3D Tools* menu, select **Display in 3D View**.
- 2. Select **Relief Surface**. The *3D Surface from a grid* dialog appears.

#### **3D Views**

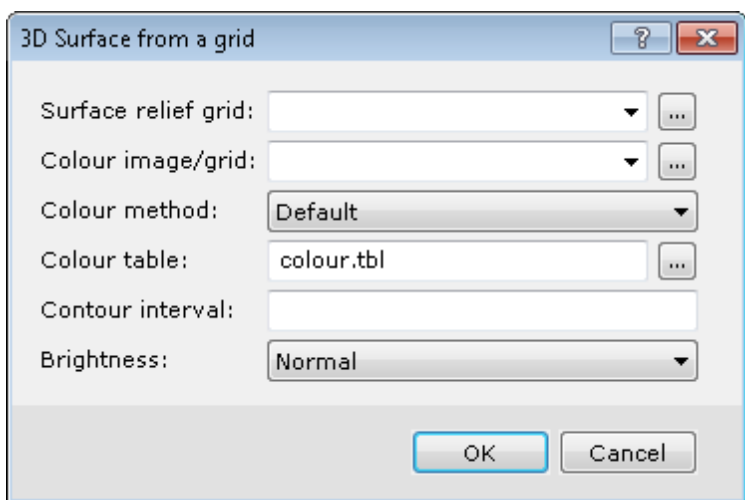

- 3. From the drop-down list, select a grid that defines the **relief Surface**. Alternately, you can browse to the grid.
	- △ If you do specify a relief grid for the plane, all objects drawn on the plane will only appear *where the relief grid has data (non-dummy). If a name is not supplied, the colour grid will be used.*
- 4. From the drop-down list, select a Colour image/grid. Alternately, you can browse to the grid. This is an image file that will be used to colour the surface of the relief grid. If a name is not specified, the surface relief grid will be used.
- 5. Select the **Colour method** from the drop-down list.
- 6. Browse to the *Colour table*. (TBL, ZON, AGG or ITR assumed)
- 7. Enter the *Contour interval* or leave the field blank to compute automatically.
- 8. From the drop-down list, select the **Brightness**. The options range from 90% lighter to 90% darker.
- 9. Click **OK**. The grid appears in the 3D view open in the 3D viewer. You may use any of the standard Oasis tools for zooming and panning the map display.